LED 光源のモデリング

2012/04/18 作成

LED のカタログに記載されているデータよりパラメータを設定します。 光源のモデリングには以下4つのデータが必要になります。

- 1) 発光面の形状とサイズ
- 2)指向特性
- 3)放射束(Watt)または光束(lm)mode
- 4)分光特性(発光スペルクトル \*任意)

# 1. 光源のモデリング

1)発光面の形状とサイズの入力

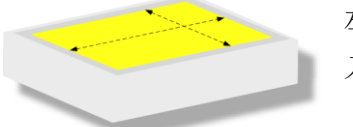

左図のような LED の場合、発光部分(黄色)の形状とサイズを 入力します。

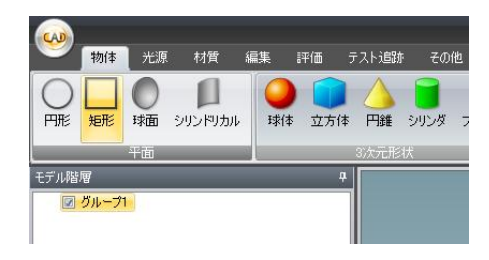

グループ 1 を選択し、「物体」メニュの「矩形」をクリ ックすると、モデル階層内に矩形」が加わり、3D 表 示パレットに選択した物体が配置されます。

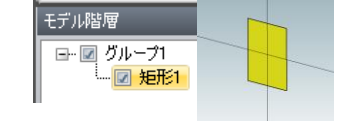

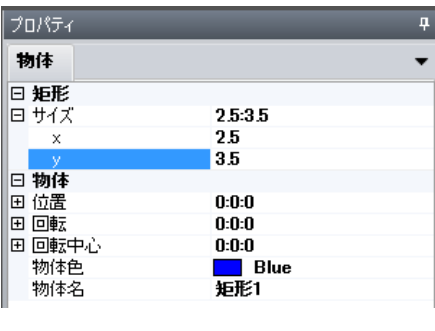

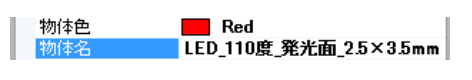

プロパティ内で詳細の設定を行います。 (+マークは展開して編集します。)

サイズ(mm)を入力します。 入力する都度、3D 表示パレットにも反映 されます。

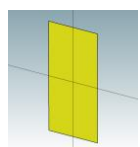

位置、回転、回転中心:デフォルト 物体色、物体名:任意で編集します。

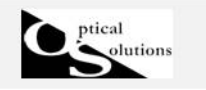

- 2)指向特性の入力
- (入力前の準備)

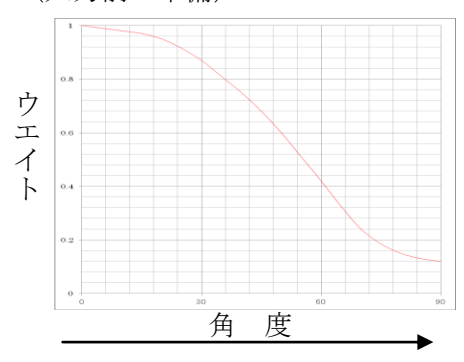

角度ウエイトはカタログデータ上の指向特性のグラ フから読取ります。上のグラフを例にすると、横軸が 角度、縦軸はウエイトになります。0 度がピークで、 90 度までなだらかに落ちていますが、このグラフより 角度毎のウエイトを適当な間隔でプロットします。 間隔に決まりはありません。また、角度間は補完しま すので等間隔にプロットする必要もありません。

左:波長、右:ウエイトの CSV ファイルを作成し、インポートするこ とも可能です。

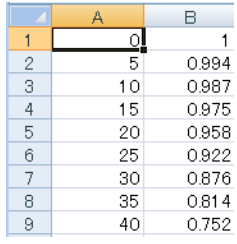

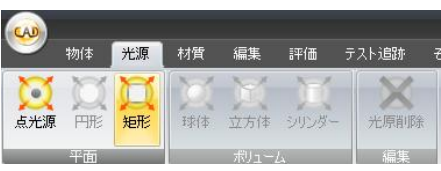

まず、「光源」メニュの「矩形」をクリックします。

プロパティ内に「光源」のタブが加 わります。

意分布」を選択します。

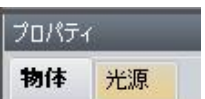

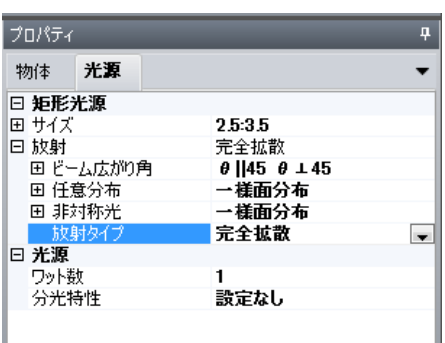

「光源」タブをクリックし光源編集画面に移動します。 放射タイプをクリックし、プルダウンメニュより「任

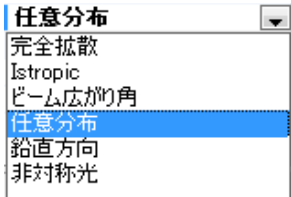

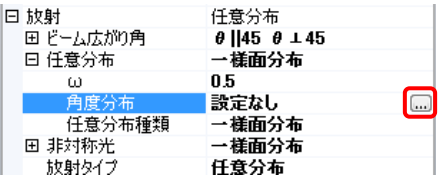

次に任意分布内の「角度分布」をクリックすると、角 度ウエイト設定用の小窓が表示されます。さらにこの 小窓をクリックして角度ウエイト設定用のウインド ウを表示させます。

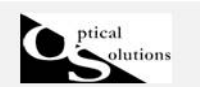

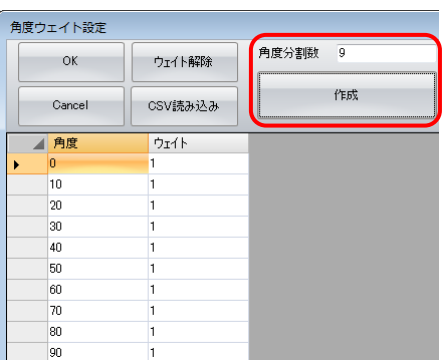

直接入力をする場合は、角度分割数を決め、作成ボタ ンをクリックすると表が作成されます。ウエイトを入 力します。

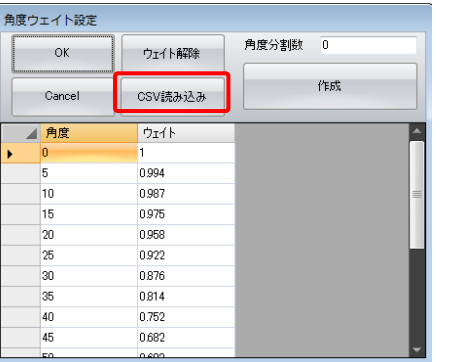

あらかじめ作成した CSV ファイルをインポートする時 は [CSV 読み込み] ボタンをクリックします。 ファイルを選択し読込ます。

### 3)放射束(Watt)または光束(lm)の入力

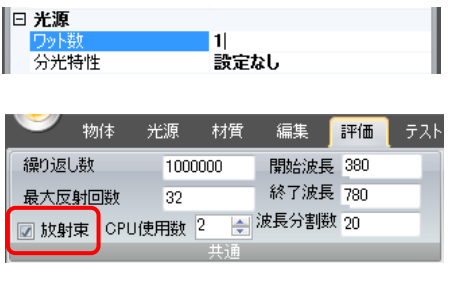

カタログやスペックシートに記載の電気特性等のデー タを使用します。デフォルトでは放射束(Watt)です。 光束(lm)の場合は、一度「評価」メニュに移動して、 放射束のチェックを外します。

ワット数からルーメン数に表記が変更された事を確 認してから入力します。

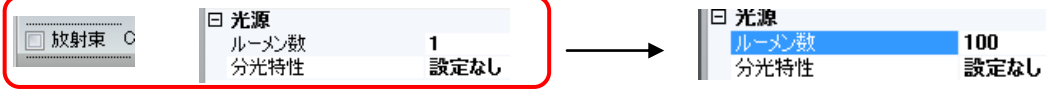

4)分光特性(発光スペルクトル \*任意)

分光特性は任意です。ウエイト付けされた各波長は評価計算時に光線本数が割り振られま す。設定しない場合は、「評価」メニュで設定した開始波長と終了波長において、波長分割 数に応じて均等に光線本数が割り振られます。

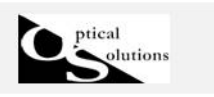

## 2. 評価面の設定(テスト追跡準備)

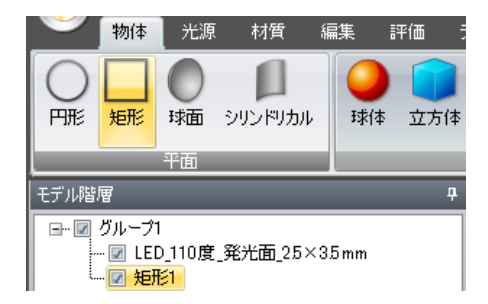

「受光面」あるいは「detector」は「照明 Simulator」 製品では評価面と呼んでおります。

評価面として指定できるのは、「矩形の平面」のみです。 グループ 1 を選択し「物体」メニュより「矩形」を[ク リックします。モデル階層に「矩形」が追加され、プ ロパティで各種設定を行います。

1)位置

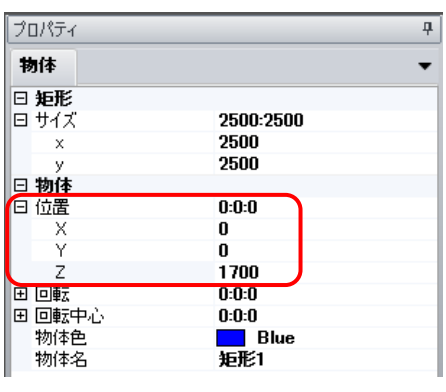

2)評価面指定

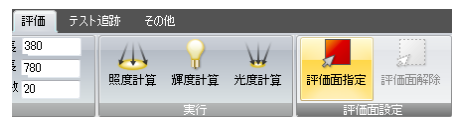

例えば「オフィスの天井高 2.4m から高さ 0.7m の机に 照射する」ケースを考えます。光源から評価面までの 距離は 1.7m になりますので、位置の Z に 1,700mm と 入力します。評価面は机よりも広い 2,500×2,500mm にします。他はデフォルトですが、必要に応じて物体 色、物体名を編集します。

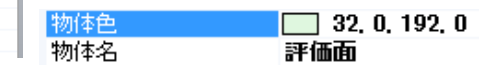

対象物体(この場合は「矩形 1」または編集した物体 名)を選択した状態で「評価」メニュより「評価面指 定」をクリックします。

\*間違えて指定した場合は「評価面解除」で解除します。

### 3. テスト追跡

作成した光源、光学系、評価面の位置関係などを正しく確認する目的で使用します。 「テスト追跡」メニュに移動しますと、入力画面が表示されます。

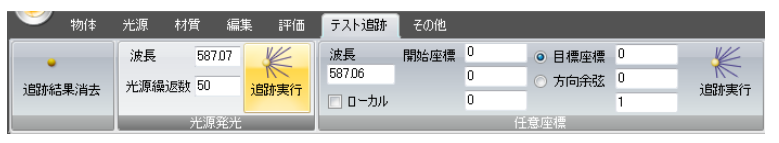

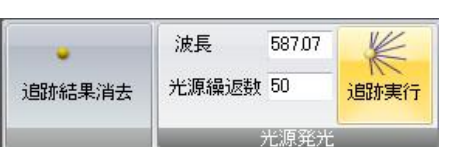

追跡する「波長」とモンテカルロ法で発生させる「光 線」の本数を設定します。数値は光源それぞれに対す る発生回数となります。

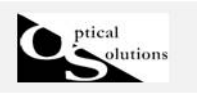

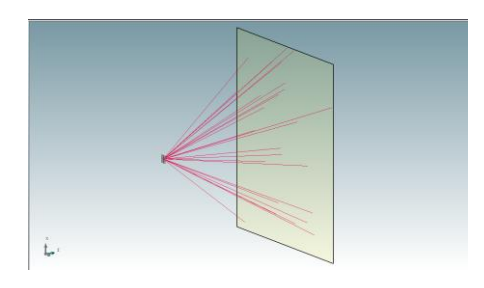

デフォルトの状態で「追跡実行」をクリックします 3D表示画面で描画されます。 任意の回転が出来ますので、様々な方向からの確認が 可能です。

## 4. 評価計算準備

プロパティー 物体 評価面 **回評価面** True False 評価面分割数X 100 評価面分割数Y  $\mathbf{u}$ 日取射連度  $0:0:1$ |□ 輝度測定絞り中心の位置座標  $\bf{0}$  $\pmb{0}$ 輝度測定絞り半径  $10$ □ 放射強度 on 90 日 放射照度 受光を片側に設定 False 評価面

1)プロパティ内「評価面」で計算内容に応じた各種設定を行います。

まずは照度分布での設定を行います。

今回は光源モデルのみで評価しますので「光源から評 価面に直接用達した光線を考慮」を「True」にします。 次に評価面分割数を指定します。X、Y 方向それぞれ分 割数を設定できますが、X 方向のみ指定した場合は Y 方向にも同じ値が適応されます。

尚、計算評価面には表と裏があります。回転を与えて 符号が反転する場合は必ず、受光側で光を受ける事に 留意してください。

ただし、「放射照度(照度)」計算については、ノンシ ーケンシャル光線追跡の採用により、表と裏の区別な

く評価面に到達した光線をカウントします。

「放射照度(照度)」計算時に片側のみを受光する場合は、評価面プロパティの「受光を片 側に設定」を True に変更して下さい。(デフォルトは False です)

2)評価メニュの繰り返し数で、モンテカルロ法で発生させる光線本数を設定し、また、 対象となる波長域を短波長側の波長と長波長側の波長で指定します。

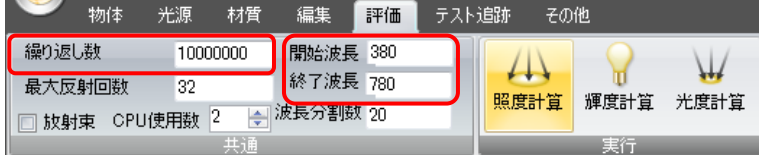

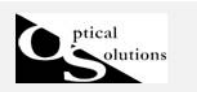

### ≪ワンポイントアドバイス≫

「照明 Simulator」製品は、モンテカルロ法に則って光源から放射された光線の評価面に到 達した本数をカウントします。これは全ての評価値の基本となる考え方で、任意の評価面 の大きさに対して任意の分割数を指定することができます。

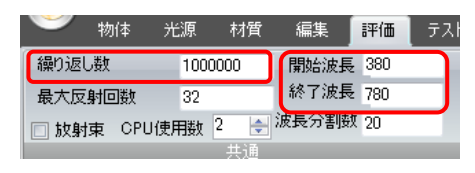

物体 光源 树質 編集 評価 テスト 放射照度(照度)を例に説明します。100万本の光線を、 評価像面を100分割した評価面に発射するところから スタートし、スピードと黒抜け(光線が到達しないセ ル)の状況などを見て、試行錯誤の中から徐々に最適

### な条件を発見していきます。

光線本数が少ないまま、分割数を多くしてしまうと、ひとつのセルで受光する光線の本数 が少なくなりノイズが増加してしまいます。従いまして、ある程度のセルの粗さを残し、 スピードの許す限りの多くの光線本数を設定することが望ましいことになります。

100分割×100分割ですと10,000セルですが、評価面に到達する光線はそれよりも2桁以上大 きい1,000,000本以上の本数を確保する必要があります。同様に 50分割×50分割ですと、 2,500セルですので250,000本以上になります。

少ない本数で様子を見て、問題がないと判断されてから、じっくりと時間をかけるという 方法もあります。この場合、計算結果に対してはスムージング機能を使用し、見掛け上ノ イズを低減して解析することも出来ます。

### 5. 照度計算

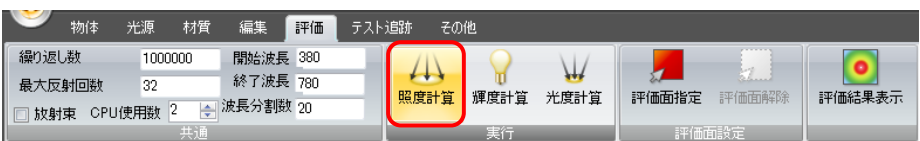

[照度計算]ボタンをクリックすると計算を開始します。

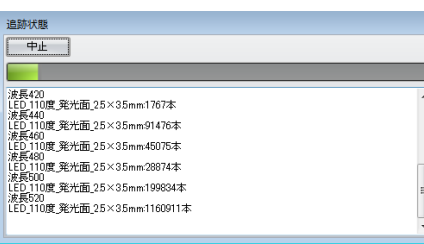

計算の進捗状況は「追跡状態」のインジケータで確認 できます。

閉じる 計算が終了しますと、「閉じる]ボタン がアクティブになります。「閉じる]クリックすると 計算結果が2D分布マップで表示されます。

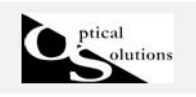

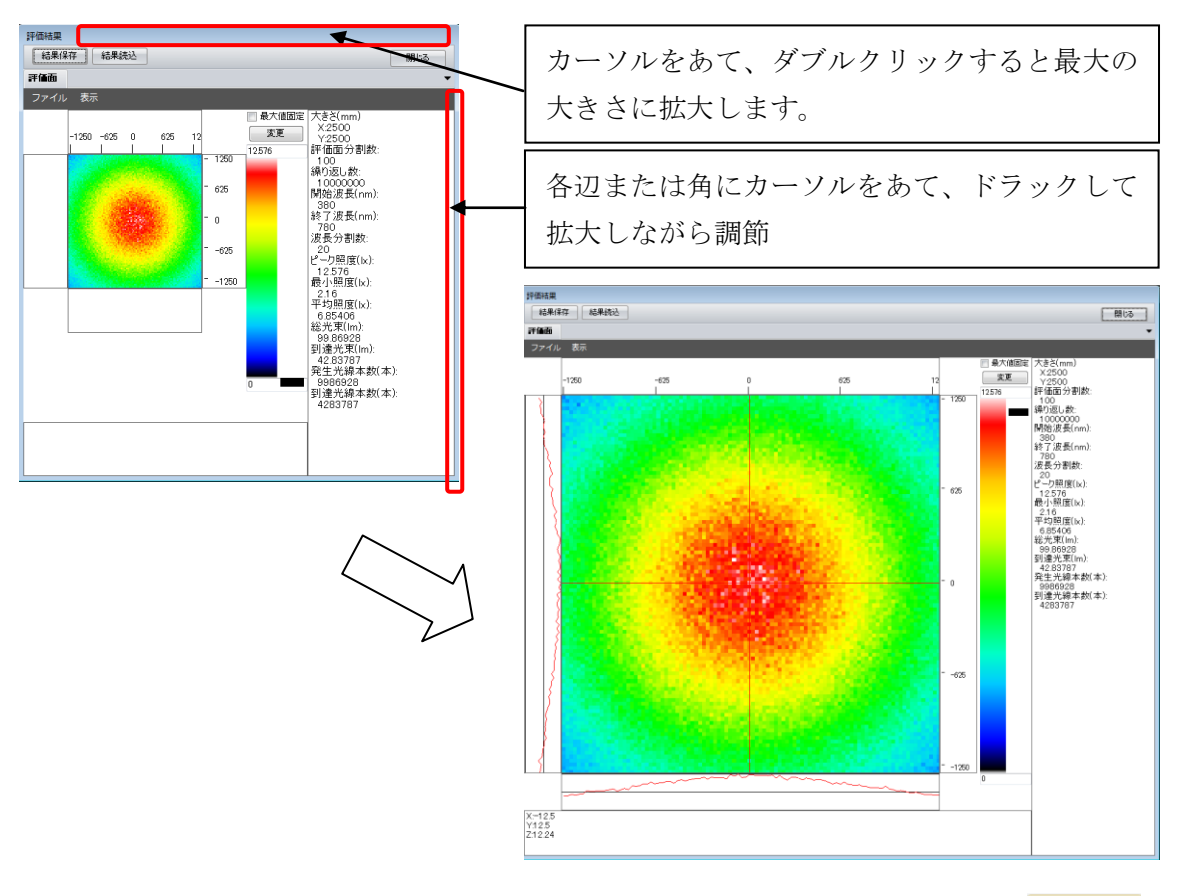

計算結果表示後、再度表示させるには、「評価結果表示」をクリックします。

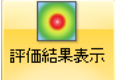